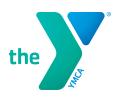

## Dear Camp Families,

You can access your previous year's childcare payments for tax purposes online.

## Follow these instructions

- Visit hamiltonymca.org
- Click on "Pay A Balance" at the top of the webpage
- Once on the online registration page, click on the person icon in the top right to login
- Login using the e-mail address associated with your YMCA account
  - If you have not updated your password, it is automatically set to your child's first initials of their first and last name and date of birth (mmddyy). Example, for John Doe born on 02/01/1968, the password would be JD020168.
- Once logged in, hover over the person icon in the top right and click on the "Tax Letter" tab in the drop-down menu
- Click "View" to access your letter for tax purposes